## **Tisk na Plotter v AutoCADu**

Důležitá pravidla

- Vhodné je mít kolem výkresů **rámečky**, aby se tím zjednodušila práce při výběru okna.
- Tyto rámečky by měly být ve vlastní hladině, která bude **netisknutelná**
- Pokud tento rámeček bude sloužit k ořezu, měl by naopak být v tisknutelné hladině
- Vhodné je změřit pomocí dotazu rámeček výkresu, který chceme tisknout, abychom se pak dlouho nezdržovali s měřítkem
- Před tiskem se vždy podívat na **náhled** a to zejména kvůli častému neuvažování netisknutelných okrajů. Téměř žádná tiskána nedokáže tisknout až do okrajů a tak nemohu pomýšlet na vytištění výkresu, který má přesný formát A4/A3 nebo jakýkoli jiný
- Použití klávesové zkratky **CTRL + P**
- Nebo
	- o Vybrat menu **soubor** položku **Vykreslit**

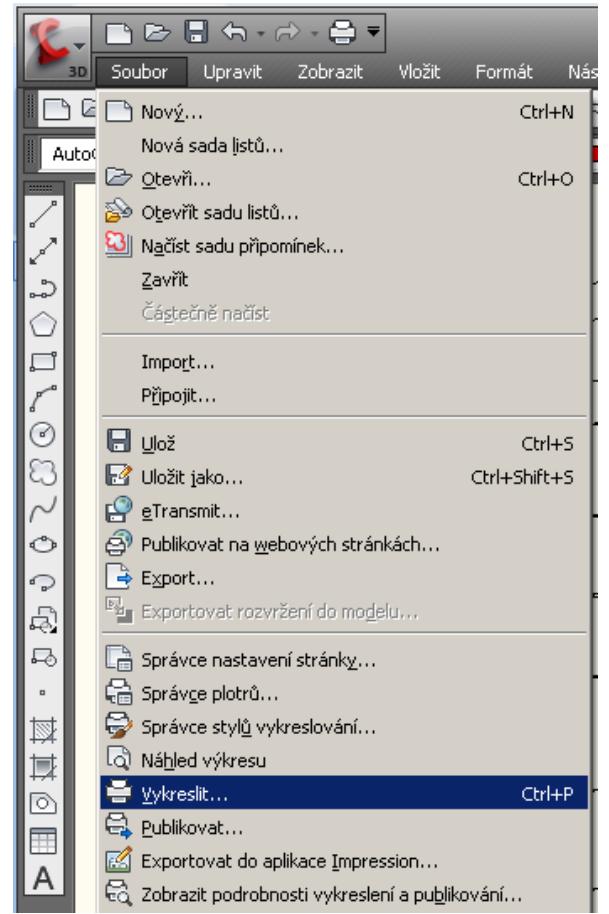

o V tiskovém okně vybereme tiskárnu **HP Designjet 4500mfp HP-GL/2** 

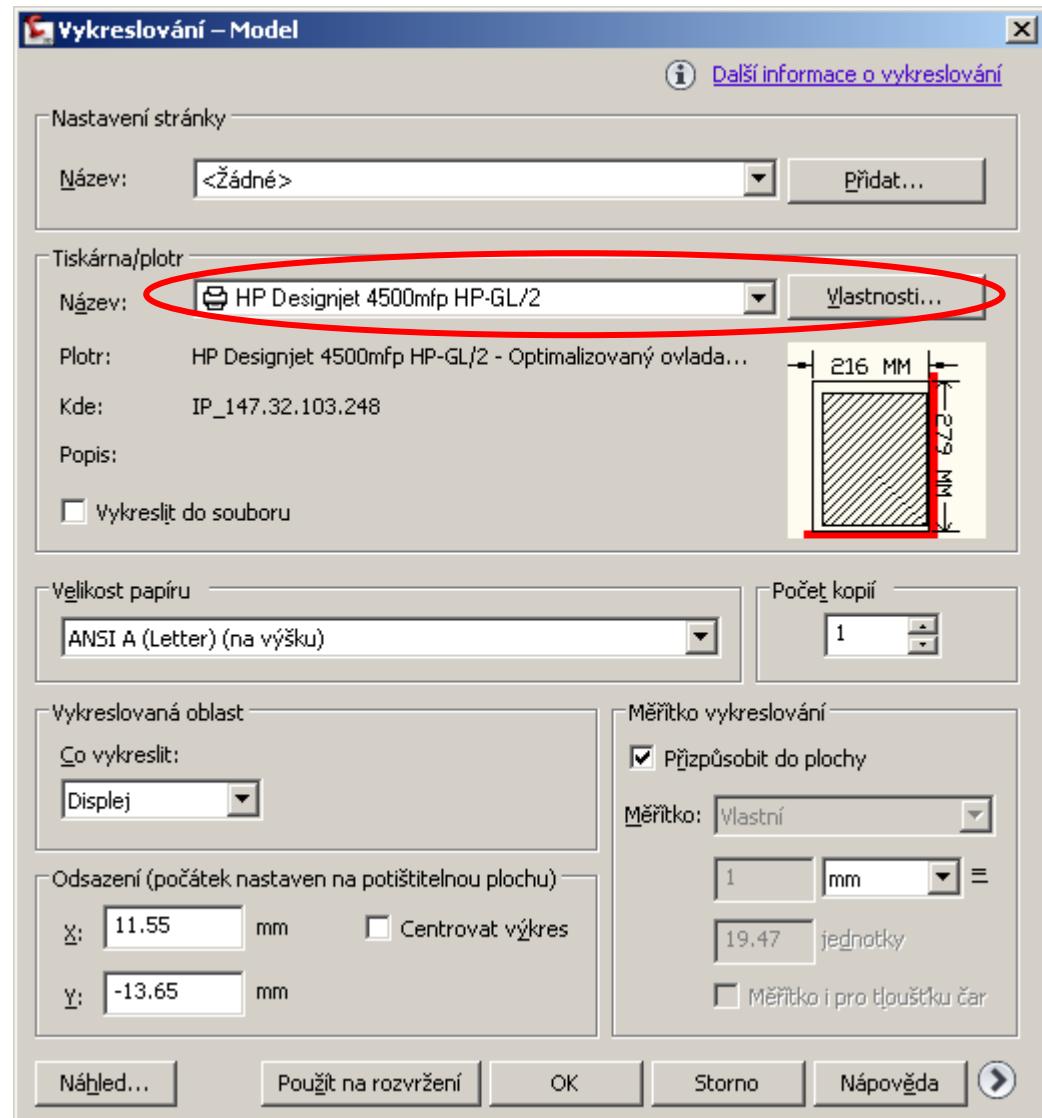

- $\bullet$  Výběr papíru se prování jiným způsobem než u tiskárny
	- o Klineme na tlačítko **vlastnosti** za jménem plotteru a vyskočí nám nové okno

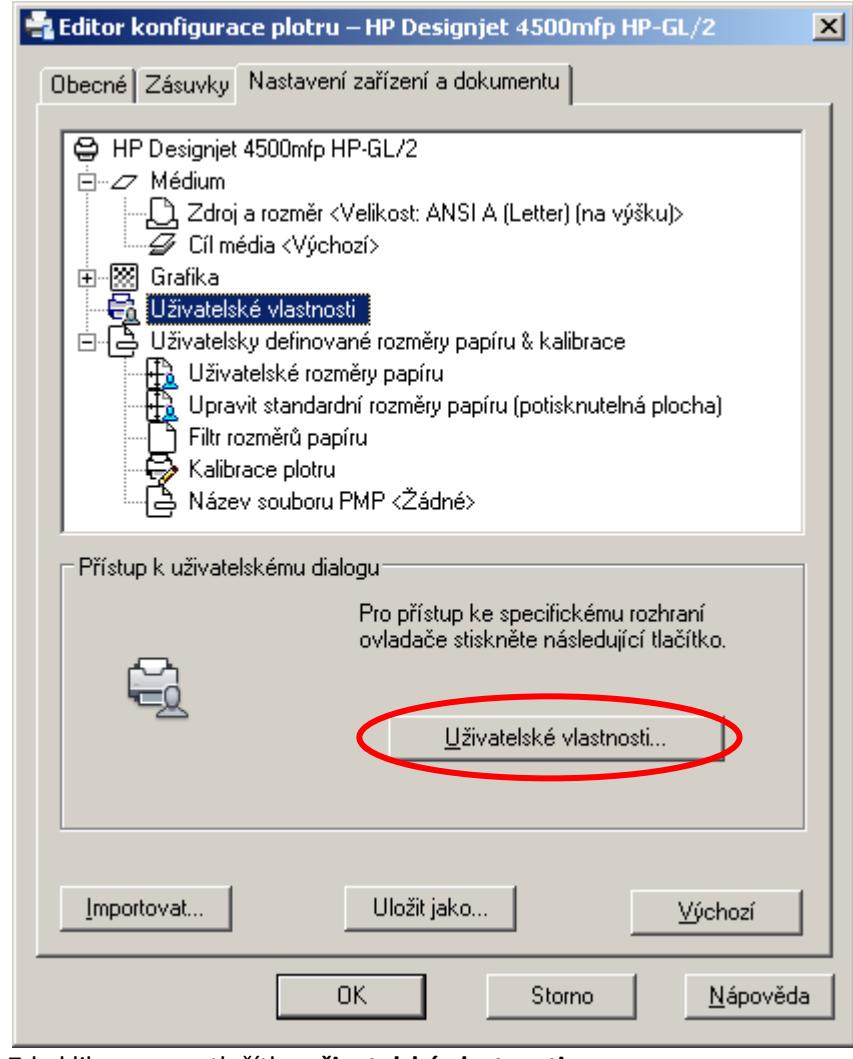

- o o Zde klikneme na tlačítko **uživatelské vlastnosti**
- o Vyskočí nám nové okno (vlastnosti plotteru)

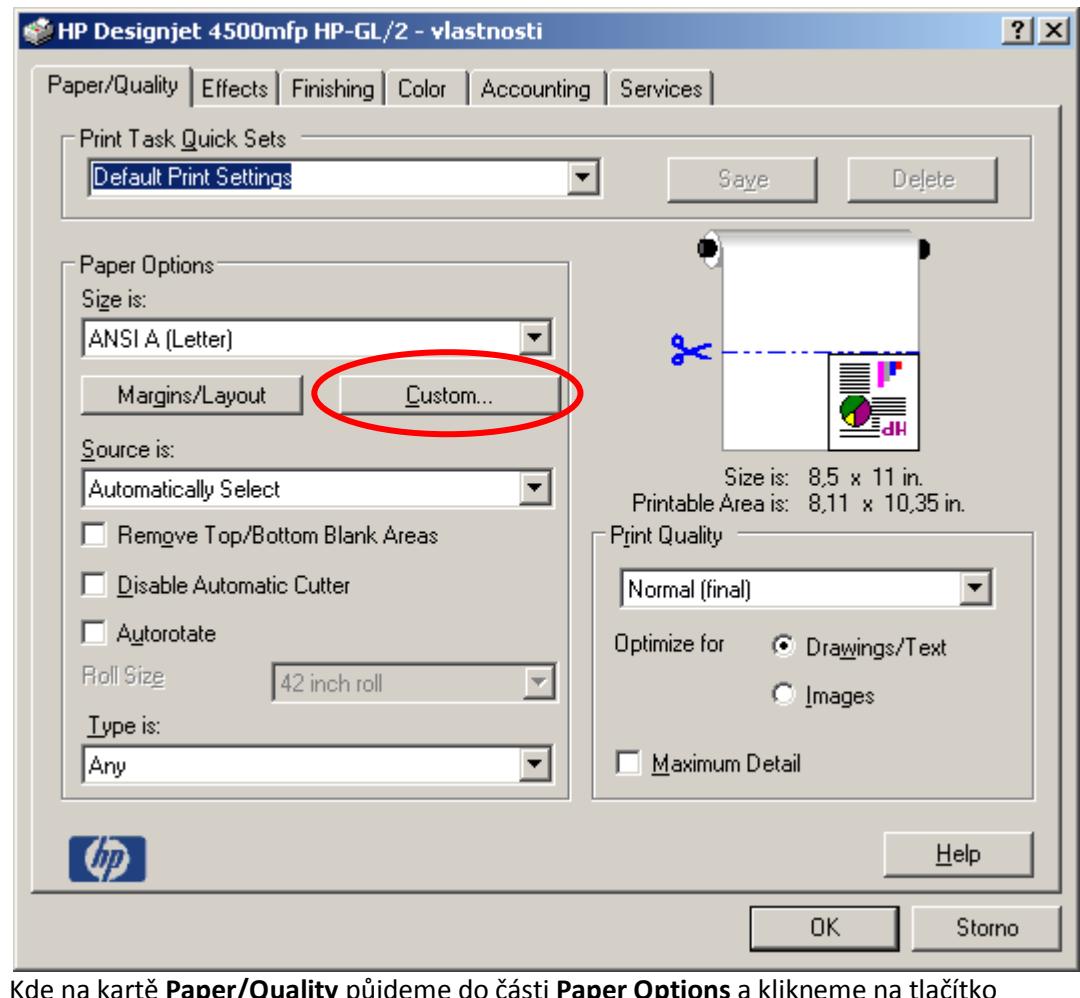

- o
- o Kde na kartě **Paper/Quality** půjdeme do části **Paper Options** a klikneme na tlačítko **Custom**

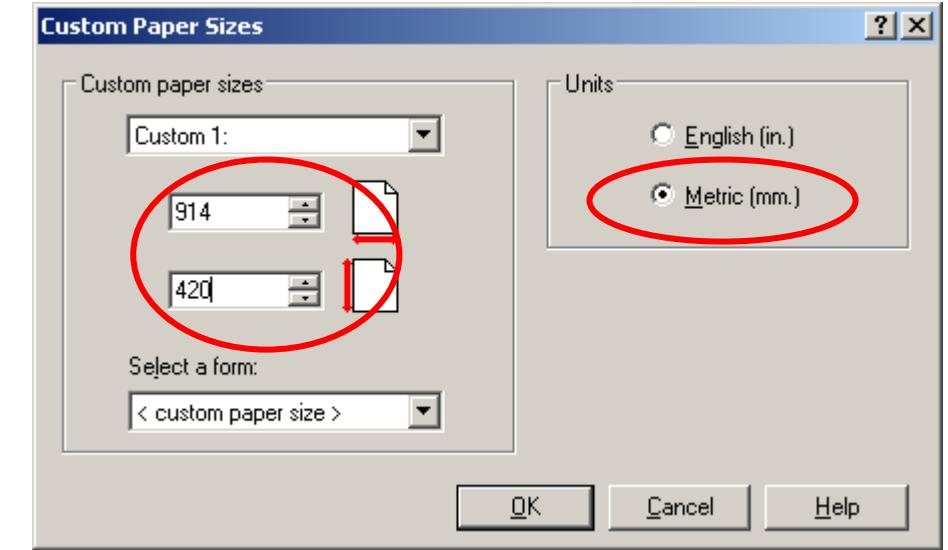

o

- o Zde zadáme rozměry papíru, na který chceme tisknout
	- Nejdříve změníme napravo jednotky na Metric(mm)
	- Potom zadáme skutečné rozměry
	- Kde první rozměr je šířka a zde je nutné napsat jeden ze dvou rozměrů a to buď **914** nebo **1062**. Tato čísla nám interpretují skutečnou šířku role papíru v plotteru
- Druhý rozměr je výška, nebo-li délka papíru. Tento rozměr je omezen délkou role, která je 30m = 30000mm. My však tento rozměr nemůžeme zadat, protože plotter má potom problém s vykreslením a proto se omezíme na délku 5m = 5000mm, což dostačuje na téměř veškeré výkresy, které se zde ve škole tisknou.
- Zde je vhodné mít opět připravené okno okolo samotného výkresu, které je v nějakém standardním metrickém formátu (A4/A3/A2/A1), ale není to povinností. Tímto krokem se vám jen zjednoduší práce, protože nebudete muset ořezávat čtyři rozměry, ale pouze dva a to pravý a levý kraj, jelikož výška bude uříznuta přesně. V případě, že jste výkres nakreslili o kus větší než je nějaký standard a nebude vám nestandardní skládání výkresu, samozřejmě můžete nastavit rozměr dle vašich představ.
- *Problém s vytištěním či nevytištěním rámečku?*
	- Nejdříve je vhodné rámeček změřit dotazem
	- Zjistíme, že rámeček je 914x420
	- Jestliže nastavím tyto rozměry do předešlého okna, tak pak nebudu muset nic ořezávat, protože se mi rámeček nevytiskne díky **netisknutelným okrajům** a papír bude uříznut přesně po 420mm.
	- Pokud na rámečku trvám (mám více výkresu na papíře) a chci podle něj ořezávat, musím nastavit větší rozměr než 420 a to alespoň o 10. Tento větší rozměr platí pro veškeré tisky (například 840, pak musím dát minimálně 850). Pokud dám o něco více, pak budu mít papír o něco delší.
- Skutečný tisknutelný rozměr zjistíte po odsouhlasení OK na následujícím okně hned pod obrázkem

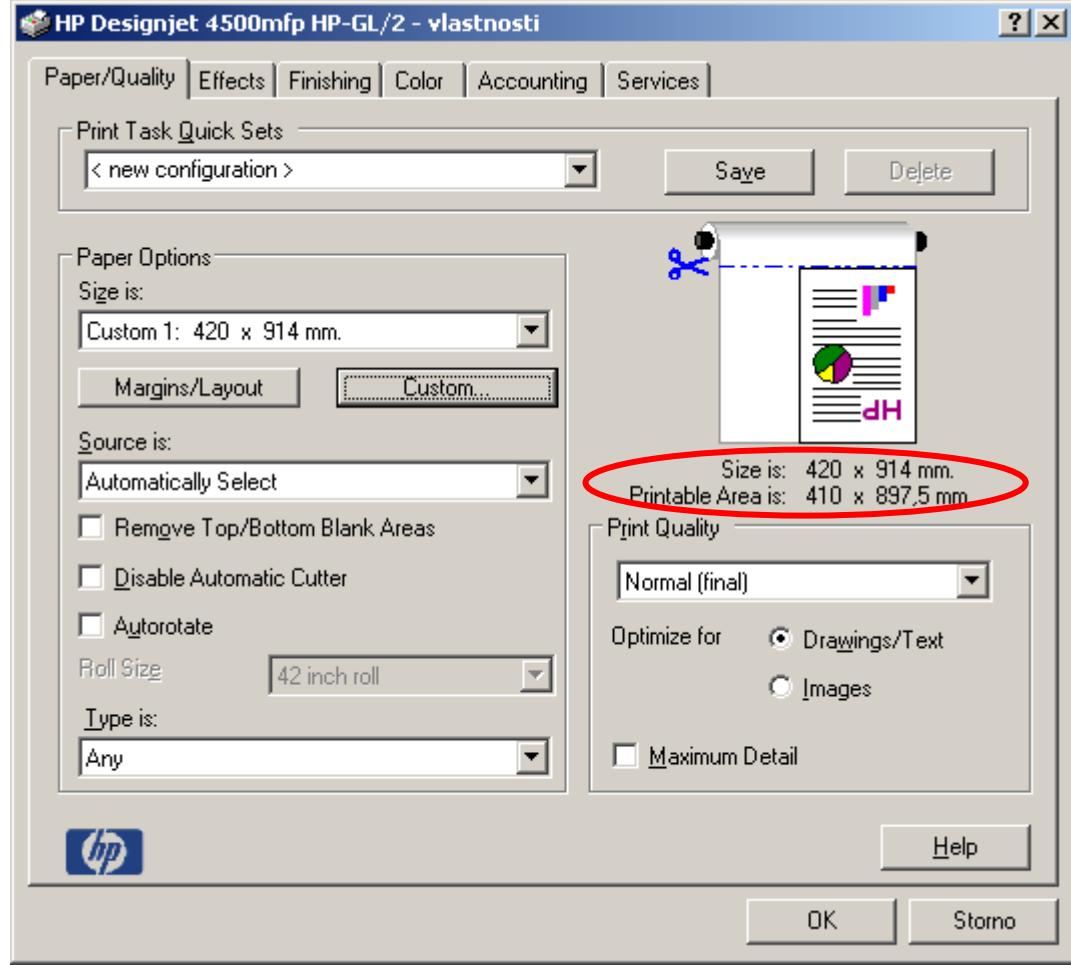

.

- Vidíme zde, že velikost papíru byla nastavena **420x914mm**
- Skutečná tisknutelná velikost výkresu je **410x897,5mm** na fyzicky vyjetý papír o rozměru **420x914mm**
- o Jestliže máme nějaké velmi kvalitní mapové podklady v obrázku s vysokým rozlišením
	- potom může být vhodné změnit kvalitu tisku a toho docílíme stále na záložce **Paper/Quality** v části **Print Quality** vybrat **Best (enhanced)** spolu s tím, že zaškrtneme **Maximum detail** a ještě vybereme **Images**

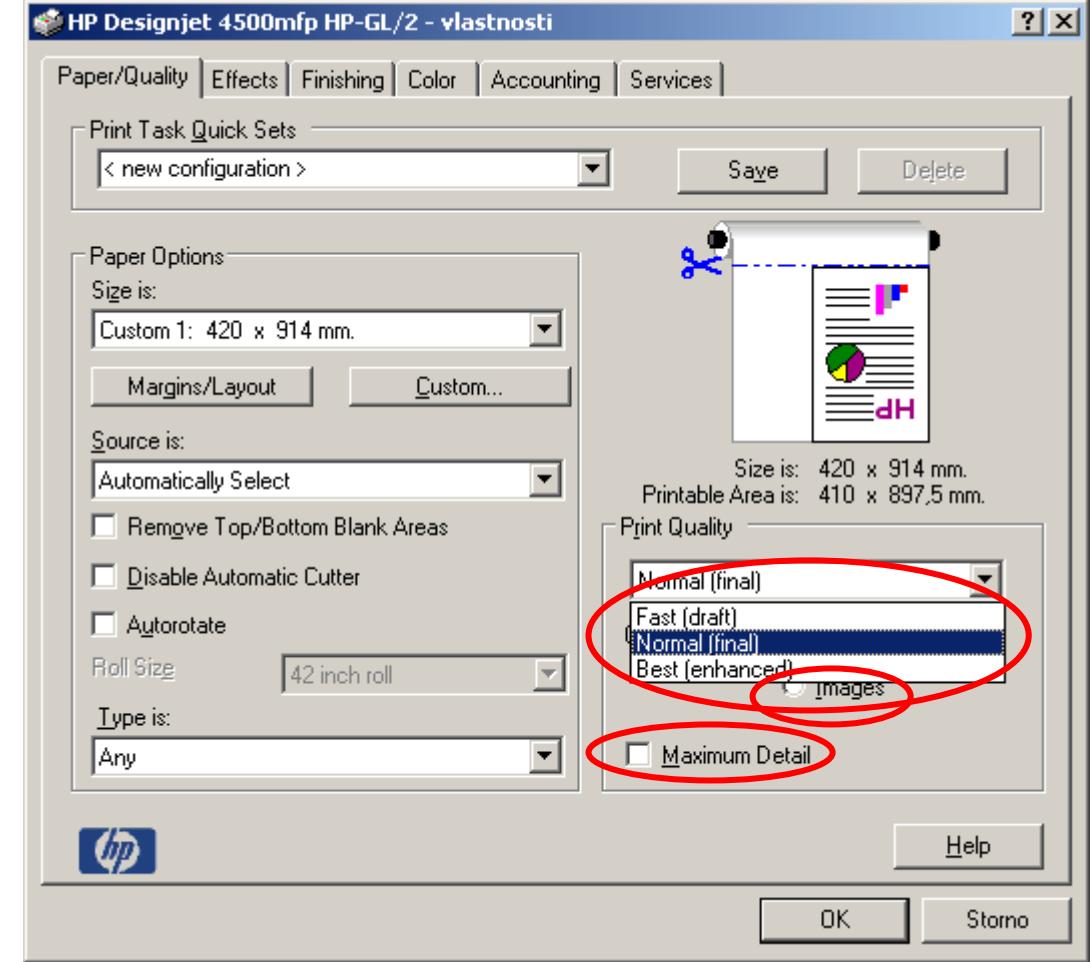

o V případě, že chceme nechat vytisknout výkres jen ve stupních šedé a nechtějí se nám předělávat hladiny, pak přejdeme do karty **Color** kde zaškrtneme položku **Print In Grayscale**

 $\blacksquare$ 

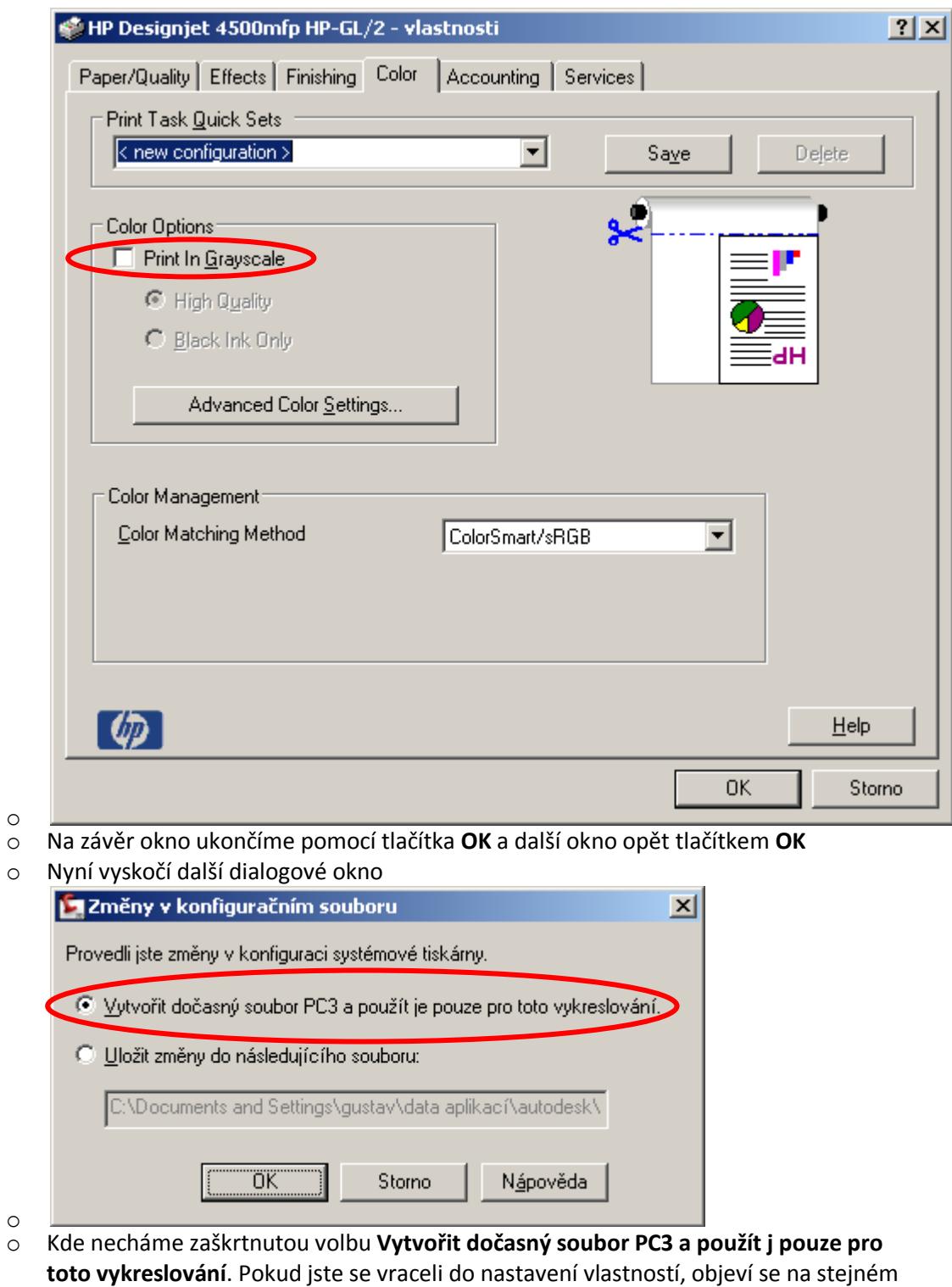

místě **Použít změny pouze pro aktuální vykreslení.** Pokračujeme tlačítkem **OK**

- Vybereme vykreslovanou oblast **Okno,** proto je vhodné mít rámeček kolem tisknutelného výkresu, abychom se pomocí uchopovacích módů mohli chytit
	- o Pokud již máme v **co vykreslit** okno vybráno, musíme kliknout na tlačítko **okno<**
- Nyní lehce vybereme obdélníkovou oblast k vytištění. Pokud vybereme malou část výkresu, můžeme se být jisti, že vytiskne jen tato oblast a zbytek okolo bude na papíře prázdný
- Pro plotter v AutoCADu je specifické, že se automaticky mění orientace papíru a tak si sami musíme ohlídat, aby plotter tisknul dle toho, jak si přejeme.
- o Pokud zadáme ve vlastnostech plotteru první číslo (šířku) větší než druhé číslo (délku) potom se nám otočí papír a my máme opačně orientaci papíru. To se dá jednoduše zjistit a pak otočit.
- o Na paměti bychom stále měli mít, že plotter tiskne na šířku papíru 914 nebo 1062 a toto číslo my musíme opravdu vidět v náhledu, tak aby bylo na šířku, tak jak je na obrázku

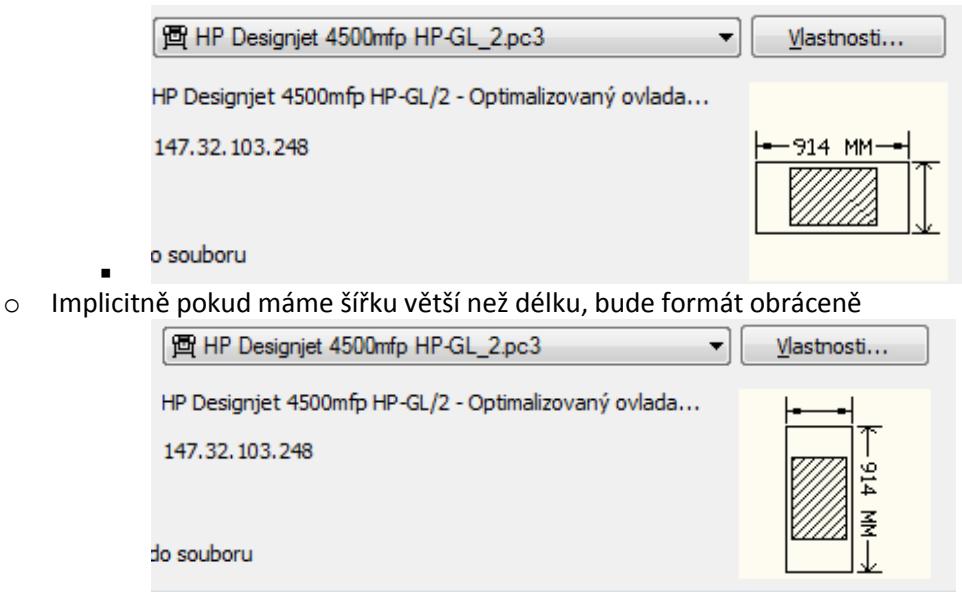

. o Upravení tohoto stavu je jednoduché a to ve **vykreslovacím okně** změníme v části **velikost papíru** formát papíru, kde jsou nějaké rozměry a na konci je napsáno v závorce **(na výšku)** na ten samý rozměr, kde bude napsáno **(na šířku)**. Většinou je položka o jednu před/za tímto, který máte vybraný.

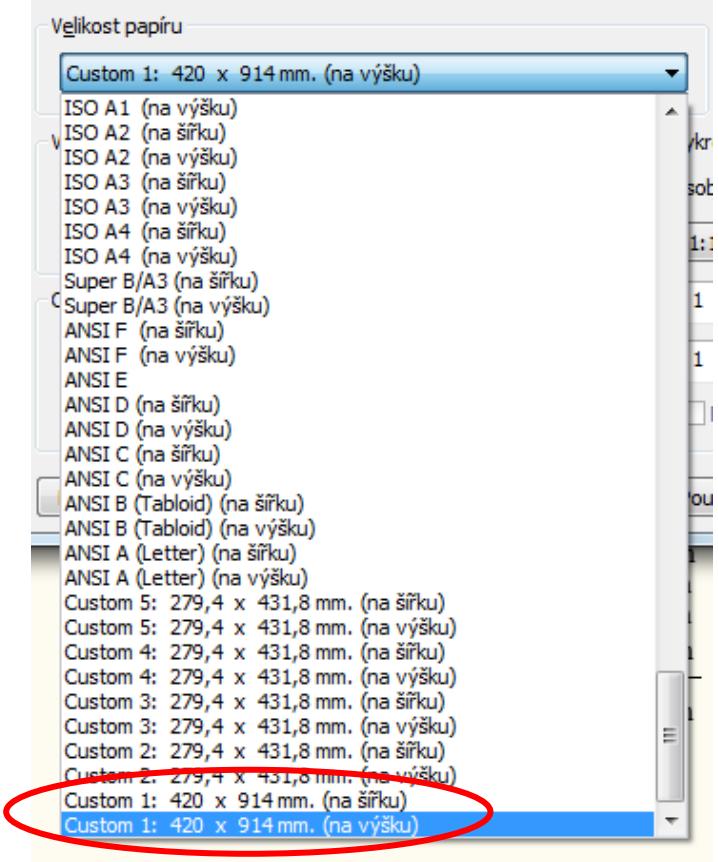

o

o Počáteční stav:

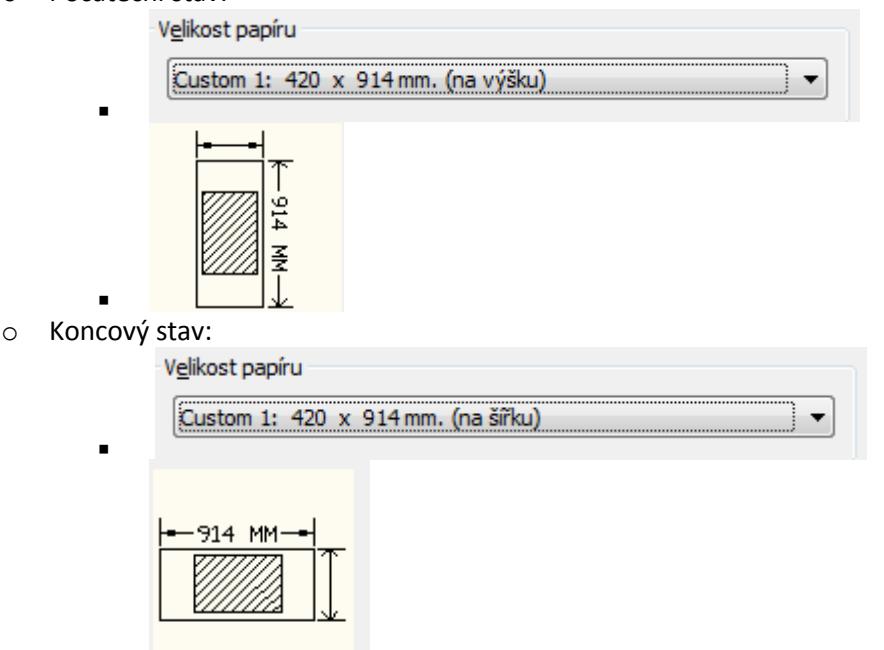

- . o V případě, že se jedná o formát, kde druhý rozměr (délka) je větší než šířka pak je implicitní nastavení na výšku správné. Pokud bychom toto nastavení změnili, můžeme si být jisti, že se výkres celý nevytiskne a bude tam chybět část přesahující 1062mm
	- Proto nastavení pro obrázek 2000x1062 musí vypadat Velikost papíru

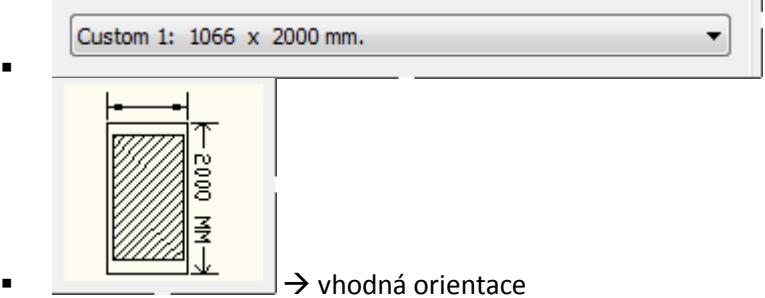

- o Pokud máme problém s tím, že obrázek je v náhledu z části červený nebo je tam jen malý obdélníček, pak přejděte o několik stran dále na část, kde se řeší **orientace papíru**
	- Ukázky špatné orientace

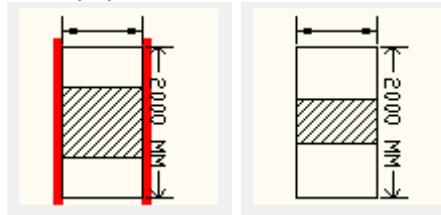

- . Vhodná orientace je na ukázce o několik řádků výše
- Většinou je vhodně v části **odsazení** zaškrtnout **vycentrovat výkres** proto, aby z každé strany papíru zůstával přibližně stejně velký okraj.
- **Měřítko vykreslování** je velmi důležitou položkou
	- o Pokud máme výkres, který nemá měřítko (například hmotnice u projektování komunikací, nebo též pouze výkres, kde se snažíme vybrat okno, abychom viděli nějaký detail a na měřítku nám nezáleží – jedná se jen o konzultaci) potom v části měřítko vykreslování vybereme **přizpůsobit do plochy**. Toto nám může pomoci i pro

určení reálného měřítka (jsem ztracen v měřítkách a podle kamarádů vím, že tento výkres je téměř přesně na formát A3 – potom nastavím tento formát a opět zaškrtnu položku). Potom jednoduše vidím měřítko, které mi AutoCAD vypočetl a já jej jen lehce koriguji. Na příkladě jsem to použil a zjistil jsem, že mi vyšlo měřítko 1:1012 a tak odškrtnu přizpůsobit do plochy a druhé číslo změním na 1 a mám reálné měřítko

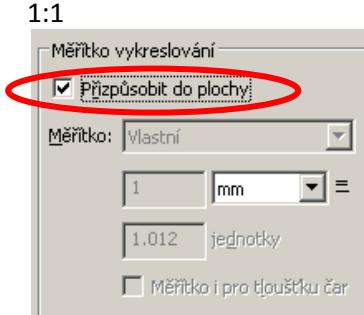

- o
- o Na druhé straně velmi často potřebuji vykreslovat v již zadaném měřítku
- o Na příkladě si ukážeme jak tisknout v měřítku
	- Narýsujeme silnici a tuto silnici máme vytisknout v měřítku 1:1000

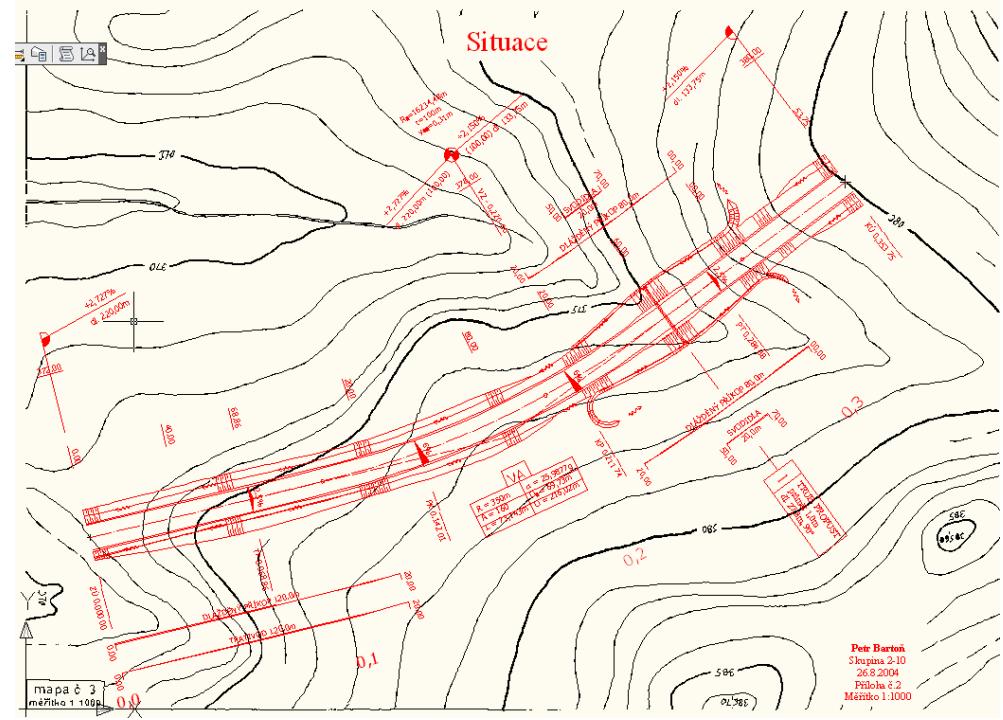

. Nyní je velmi důležité vědět v jakých jednotkách jsme tuto silnici rýsovali. Pokud je rýsovaná v metrech a má jako na obrázku 353m potom musíme vypočítat tiskové měřítko způsobem: reálné měřítko 1:1000 v metrech, ale my tiskneme v milimetrech, proto pak musíme ještě zadané měřítko převést na milimetry  $\rightarrow$  z toho vyplývá (1:1000) \* 1000 = výsledné měřítko je 1:1, a toto měřítko zadávám do měřítka vykreslování

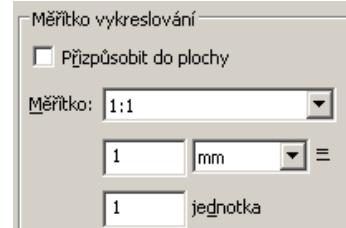

- . o Druhý příklad tisku v měřítku
	- Nyní máme úkol vytisknout výkres v měřítku 1:100
- Uděláme si rámeček kolem výkresu v požadovaném formátu (násobky A4)
- Pomocí dotazu zjistíme, že výkres je nakreslený v metrech

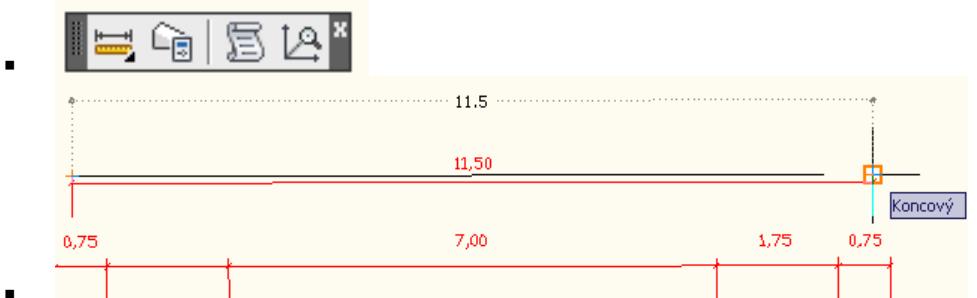

- . Zjistíme, že 11,5 je opravdu 11,5
- Výpočet měřítka =  $(1:100)$  \* převod mezi milimetry (tiskneme na formáty v milimetrech) a metry, ve kterých je výkres udělán  $\rightarrow$  (1:100)\*1000 = 10:1

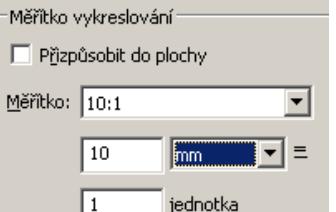

- Nastavím tedy na hodnoty:
- o Třetí příklad na tom samém obrázku, který již není nakreslen v metrech, ale rovnou v milimetrech
	- Máme opět stejné zadání a to vytisknout výkres v měřítku 1:100
	- To že mám výkres v milimetrech a ne v metrech zjistím opět podle dotazu, ale sám bych to měl velmi dobře vědět (sám jsem výkres kreslil)

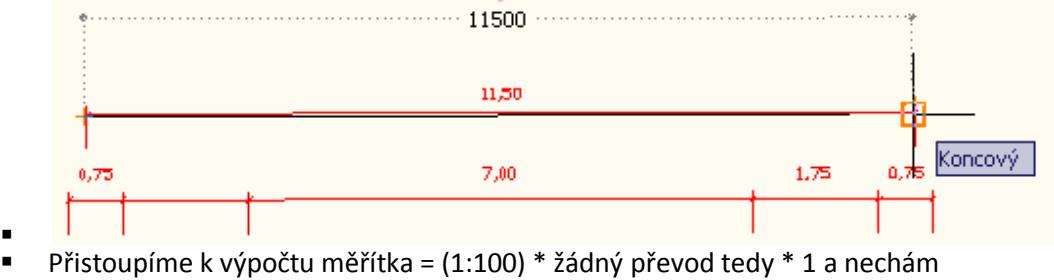

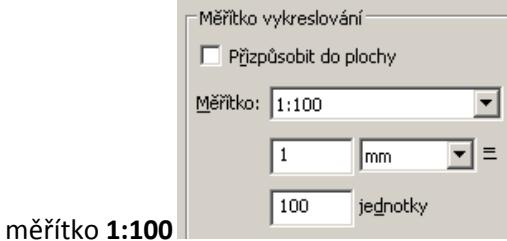

o Čtvrtý příklad již bude jen početní

.

- Pokud jsem kreslil výkres v metrech (musím převádět na milimetry kvůli tomu, že tisk probíhá na formáty v milimetrech) a zadané měřítko má být 1:50
- Potom vím, že výpočet provedu (1:50)\*1000 = 1000:50 = 100:5 = **20:1**
- Pokud vidím na obrázku pod výběrem tiskárny, že se mi výkres na papír nevejde (je to označeno červenou barvou ve směru, kde obrázek "přetéká") měl bych se podívat na orientaci papíru, kterou zobrazím kliknutím na šipku vpravo dole

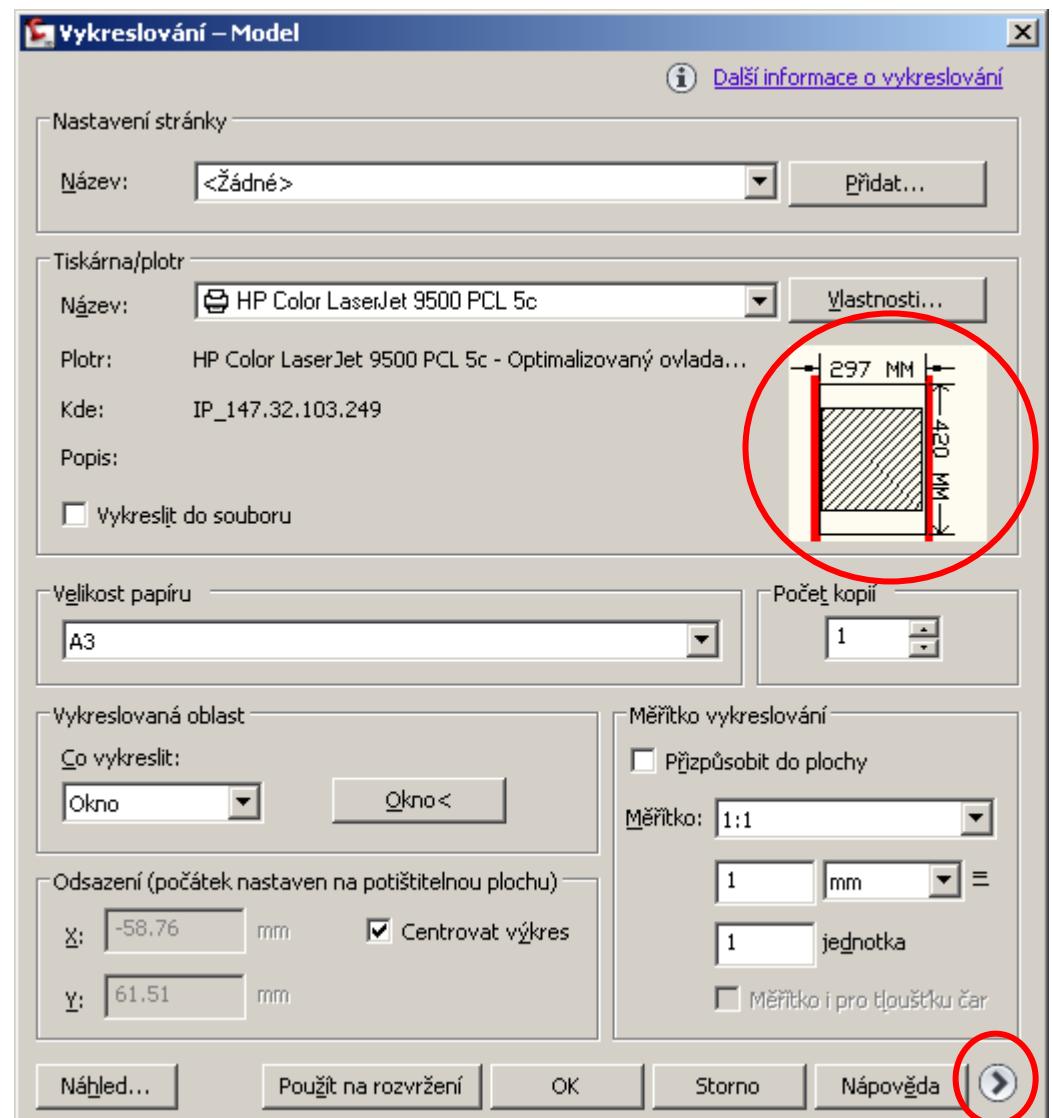

- $\bullet$  Nyní vidím rozšířenou verzi tiskového okna, kde mohu vybrat předdefinovaná pera, která jsme předem do AutoCadu nahráli a nyní si můžeme právě ty naše vybrat (**tabulka stylu vykreslování (přiřazení per)**)
- Již zmíněný problém s orientací papíru vyřešíme v části **orientace papíru**, kde můžeme měnit mezi **na výšku** a **na šířku**

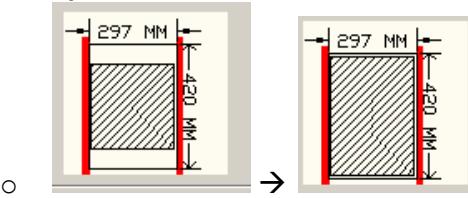

o Zde vidíme, že se stejně obrázek nevejde, a tak je nutné zkontrolovat zda-li je celý v náhledu a nejedná se jen o rámeček. Velmi často je rámeček velký přesně dle formátu například A4/A3 a ten se samozřejmě nevytiskne díky netisknutelným okrajům. Pokud nám tam kousek chybí, bude nutné vybrat **přizpůsobit do plochy** čímž se výkres o trochu zmenší (v našem případě 1,2% dle následujícího obrázku)

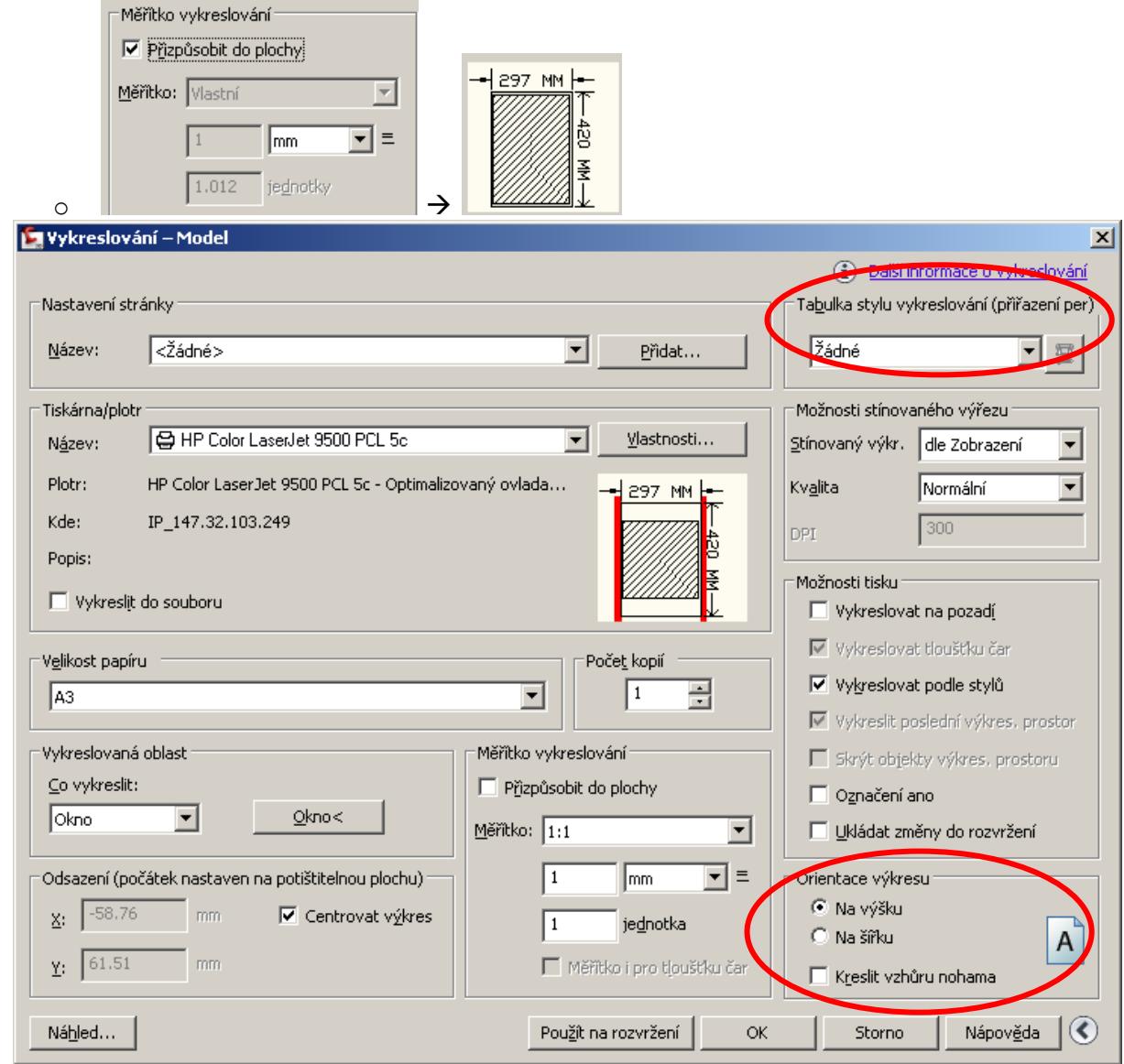

 Klikneme na **OK** a tím se obrázek vytiskne nebo se vyplatí kliknout na tlačítko **náhled** a tím se nám zobrazí, jak bude obrázek vypadat vůči papíru

 $\bullet$ 

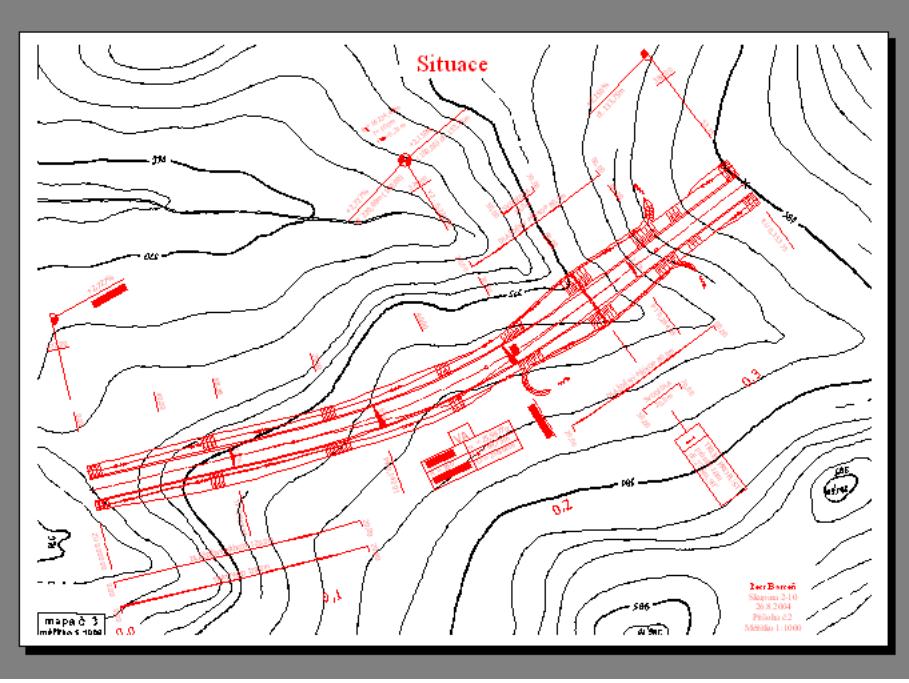

 $\bullet$ Dál stačí v náhledovém režimu kliknout na obrázek pravým tlačítkem a vybrat **tisk**